## **TUTORIAL DE ASSINATURA GOV.BR**

Fonte:<https://www.gov.br/governodigital/pt-br/assinatura-eletronica> Link do portal de assinatura:<https://assinador.iti.br/assinatura/index.xhtml>

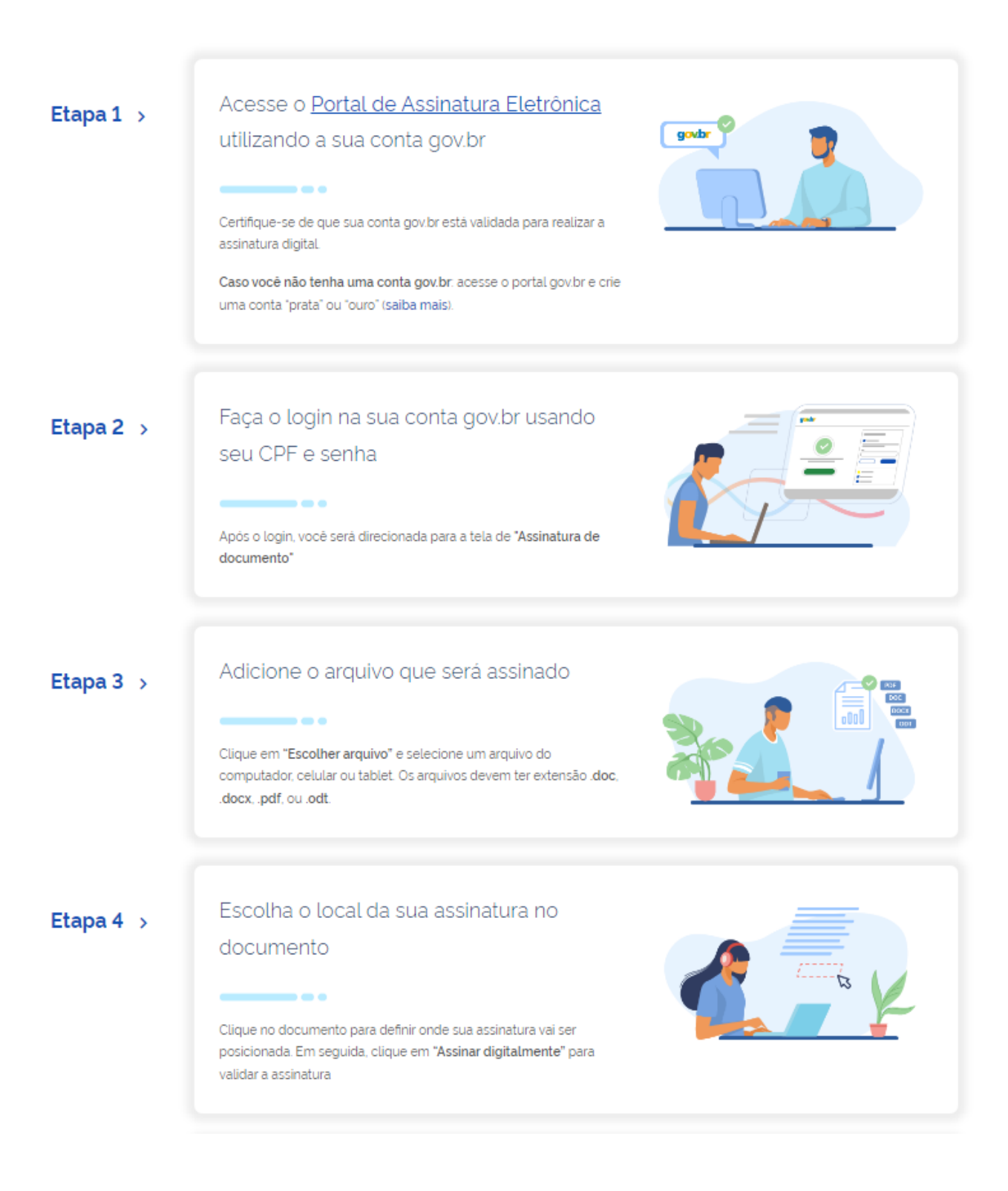

# Etapa 5  $\rightarrow$

### Valide sua assinatura

#### --

Na janela dos Provedores de Assinatura, clique em "usar gov.br". Em seguida, insira o código enviado para o seu celular. Você verá uma mensagem de sucesso e será direcionado para a página de onde poderá baixar o documento assinado.

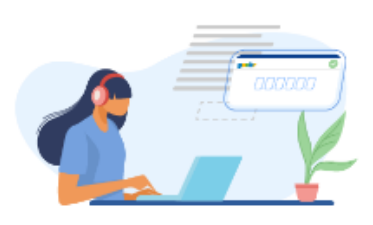

## Etapa 6  $\rightarrow$

### Baixe o documento assinado

#### $\overline{\phantom{a}}$

Clique em "Baixar arquivo assinado" para baixar o arquivo .pdf para seu computador, celular ou tablet.

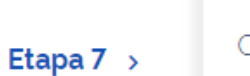

## Consultar assinatura do documento

#### --

Acesse o portal de assinaturas e adicione um arquivo que já foi assinado. As assinaturas serão listadas próximas ao documento, no campo "Assinado digitalmente por".

Também é possível consultar as assinaturas do documento no "Painel de Assinaturas' do Acrobat Reader ou de outros leitores de pdf.

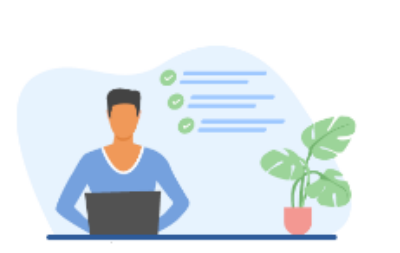